KNOWLEDGE BASE - COURSE REGISTRATION (PORTAL)

# **Course Registration (Portal)**

### [Course Units](#page-0-0) | [Course Registration](#page-1-0)

This document is written for use by parents. Districts can choose to provide this information to ⊘ their parents or use it as a guide for creating district-owned documentation.

#### **PATH:** Portal > Student Selection > Course Registration

Course Registration is part of the scheduling process and can be done from the Campus Portal. Before students can register, certain things need to be completed and/or checked by the school:

- The new school calendar must be created and students must have enrollment records for the next school year.
- The [Portal Display Option](https://community.infinitecampus.com/kb/display/DOC/Display+Options#DisplayOptions-CourseRegistration) Course Registration needs to be marked.
- Students should be given the portal address.
- Students must have portal accounts.
- Students must know their username and password.

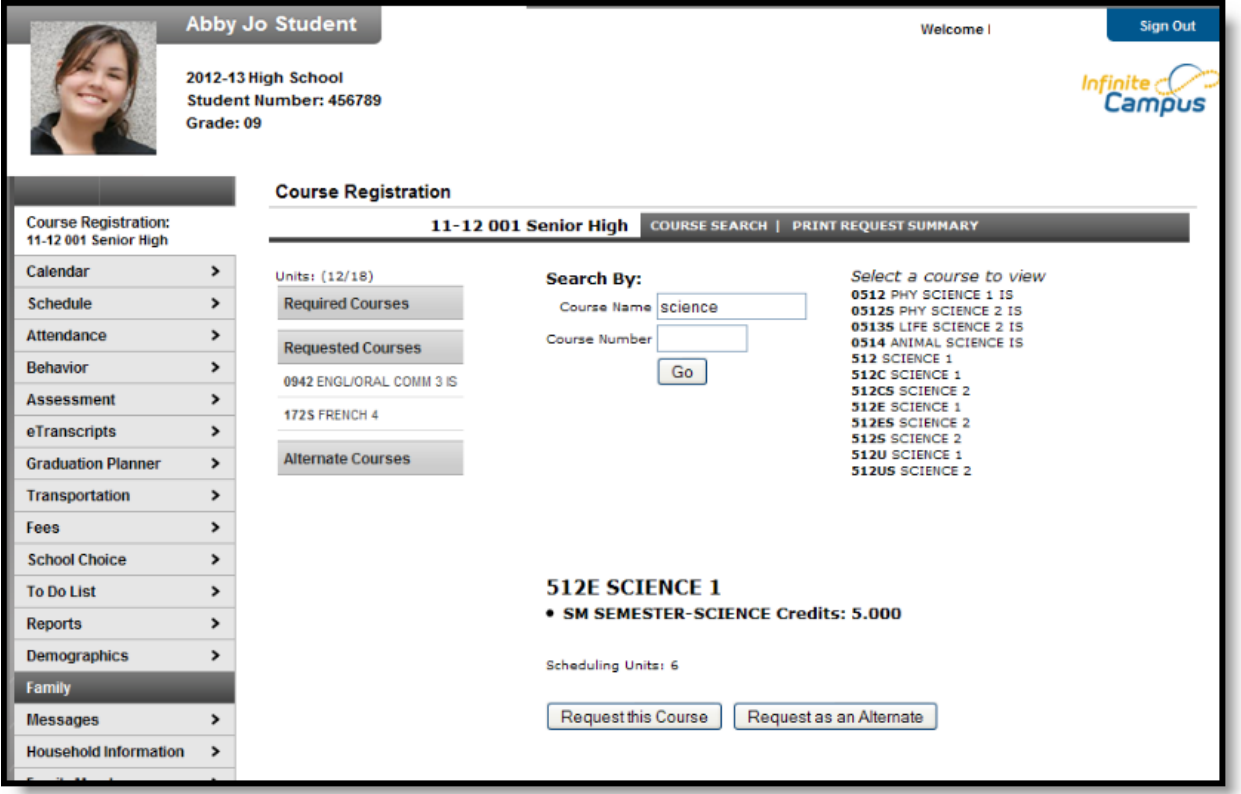

Image 1: Course Registration Tab for a Student

## <span id="page-0-0"></span>**Course Units**

Request the majority of units needed for the grade level. This is indicated by the Units mark.

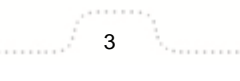

KNOWLEDGE BASE - COURSE REGISTRATION (PORTAL)

- The first number ( / 21) tells how many units the students have requested.
- The second number (21 / \_\_\_\_) tells how many total units are needed.

This number is based on the total number of calendar terms, period schedules and instructional class periods.

- In a four-by-four block schedule, where there are four terms and four periods per day, the number of units possible is 16.
- $\bullet$  In a trimester-based, two-day rotation with eight periods per day has 48 units possible (3\*2\*8).
- If there are four terms, two period schedules, each with 6 periods  $(4^*2^*6)$ , there are 48 units possible.
- If there are four terms, two period schedules, each with 6 periods but one of the period schedules isn't used in the first term, there are 42 units possible (4\*2\*6-6).
- If there are two terms, 3 period schedules 1 with 9 periods and 2 with 6 periods, all three having 2 periods marked as non-instructional, there are 30 units available (7 instructional periods + 4 instructional periods + 4 instructional periods \* 2 terms)

# <span id="page-1-0"></span>**Course Registration**

#### **Logging into the Portal**

- 1. From the portal login screen, enter the **Username** and **Password** that has been assigned. The username is the student's Student Number; the password is the student's Birth Date in mmddyy format.
- 2. Click the **Login** button. This will bring the user to the main portal page where district and school notices will be listed. If this is the first time the portal has been accessed, it is advised that users change usernames and passwords. Use the Change Account Info in the Index and follow the instructions provided.
- 3. Click the **Course Registration** option from the navigation pane on the left of the screen.
- 4. Any required courses that have been established and already inputted by school counselors and/or administrators will be listed in the **Required Courses** list. Students cannot change any required courses listed for them.
- 5. Students can only request **Elective Courses** or **Alternate Courses**.

### **Requesting Courses**

- 1. Click the **Course Search** link. A search screen will appear.
- 2. Courses can be searched by the course name or by the course number. Enter either the **Course Name** (i.e., English) or **Course Number** (i.e., 2121).
- 3. Click the **Go** button. Matching course names will appear to the right.
- 4. Click on any course listed to view the course description.
- 5. To request this course as part of the schedule for next year, click the **Request as Elective** button. Courses can also be requested as **Alternates**. This course would be placed on the schedule if other electives were full.
- 6. When finished requesting courses, click the **Print Request Summary** option to print a report of the courses that were requested.

To prevent other users from accessing the portal and changing requested courses, instead of just closing the browser, click the **Log Off** option in the Index. This will end the session and bring the user to the portal login screen.

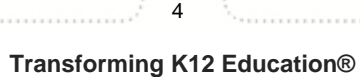